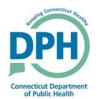

## **Viewing VitalChek Close Reports**

1. Navigate to the Reports button in the Activity Toolbar and select **VitalChek Close Report.** 

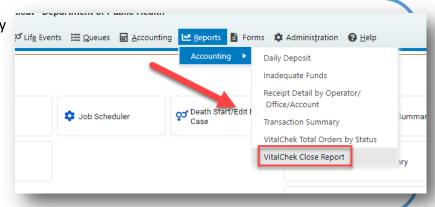

2. Input a range of dates that will populate the desired report.

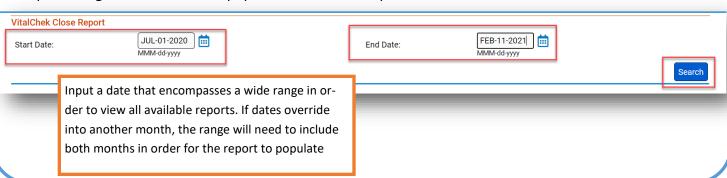

3. Select the report to VitalChek Close Report Start Date **End Date** Print Report view. 63 1/14/2021 3:35:12 PM 2/1/2021 3:56:14 PM PDF Excel 40 12/3/2020 2:07:00 PM 1/6/2021 10:28:44 AM PDF Excel 39 12/3/2020 10:57:01 AM 12/3/2020 12:57:47 PM PDF Excel 12/2/2020 10:38:46 AM 12/2/2020 12:37:01 PM PDF Excel PDF Excel 37 12/2/2020 8:32:43 AM 12/2/2020 9:53:08 AM 12/1/2020 10:47:38 AM 12/1/2020 12:55:11 PM PDF Excel 11/30/2020 10:02:32 PM 12/1/2020 9:57:10 AM PDF Excel If an end date is not posted, the 8/14/2020 1:44:25 PM 11/30/2020 9:48:33 AM PDF Excel closeout process has not been 7/22/2020 9:33:27 AM 7/31/2020 3:16:57 PM PDF Excel PDF Excel 7/8/2020 4:21:13 PM 7/10/2020 8:55:28 AM completed for that batch. Total Records : 11

4. Open the PDF to review the selected report.

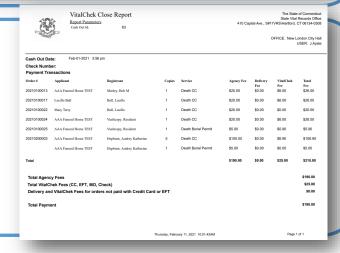